# Let's dive in.

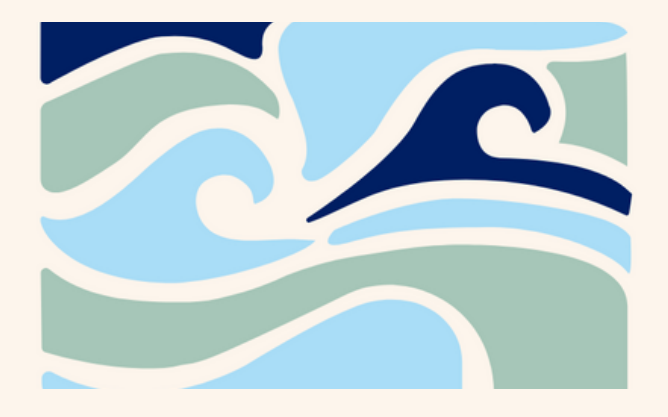

#### You'll need a couple of things to get started:

- 1.Access to your email associated with your Walmart account to receive a verification code.
- 2.Your credit or debit card to keep on file.

Note - No charges will be applied to your card for your membership or any other services without your *explicit authorization. If you prefer not to add your credit card to your account, kindly approach an associate at the front desk, and they will assist you in setting up your account.*

#### Current WLFC Member Enrollment Instructions:

*Your current WLFC membership information, including a spouse/partner and dependents were migrated over to your new account to save you time during enrollment. Do not add these members again, as that will create a duplicate record.*

- 1. If you select Associate + Immediate Household, enter the number of eligible dependent children under age 26 currently listed on your WLFC membership.
- 2. Enter your preferred first name, last name and the email address associated with your Walmart account. Click "Continue".
- 3. Look for a verification email in your inbox containing an access code. Copy the code and paste it into the system. Click "Continue".
- Review your contact information. This information is linked fromWalmartHR systems, so see your 4. HR business partner if yourhome address or birthday are incorrect. Do not change this information in your membership profile.
- 5. Add emergency contact details and create a password. Make sure to remember your username, as you'll use it in future logins. Click "Next".
- 6. If applicable, click the radio button to add a secondary member (spouse/partner). Click inside of the first name field to select your spouse/partner from the drop downlist.
- If applicable, add dependents by clicking inside of the first name field to select your dependent 7. from the drop down list. Click the + to add any eligible dependents that are not shown.
- 8.If you need t remove a dependent, click the minus button.
- 9.Read and accept the liability waiver and terms. Click "Next".
- 10. Set up your billing information. Please note that a credit card is required to be on file, but no charges will be incurred for this membership or any other services without your authorization. Click "Next."
- 11.Review your information and click "Confirm and Purchase".
- 12.Let's grow together!

#### New Member Enrollment Instructions:

Explore your membership options and select the one that is right for you. Then follow these simple steps:

- 1. If you selected Associate + Immediate Household, enter the number of eligible dependent children under age 26 you want to add.
- 2. Enter your preferred first name, last name and the email address associated with your Walmart account. Click "Continue".
- 3. Look for a verification email in your inbox containing an access code. Copy the code and paste it into the system. Click "Continue".
- Enter your contact information, emergency contact details, and create a password. Make sure to 4. remember your username, as you'll use it in future logins. Click "Next".
- 5.If applicable, add secondary members and dependents.
- 6.Read and accept the liability waiver and terms. Click "Next".
- Set up your billing information. Please note that a credit card is required to be on file, but no 7. charges will be incurred for this membership or any other services without your authorization. Click "Next."
- 8.Review your information and click "Confirm and Purchase".
- 9.Let's grow together!

### Clearing Brower Cookies:

#### *In order to enroll, members may need to clear cookies. Please follow these steps:*

- 1.Open your preferred web browser (e.g., Chrome, Firefox, Safari).
- 2.Click on the three-dot menu icon located in the top right corner of the browser window.
- 3.From the drop-down menu, select "Settings" or "Preferences."
- 4.In the Settings/Preferences menu, scroll down and click on "Privacy & Security" or similar options.
- 5.Look for an option called "Clear browsing data," "Clear history," or "Cookies."
- 6.Click on this option, and a new window or tab will open.
- 7.In the new window/tab, you will see different checkboxes or options to select.
- 8.Make sure the option to clear cookies or browsing data is selected.
- You can also choose the time range for which you want to clear cookies. If you want to delete all 9. cookies, select "All time" or similar option.
- 10.Finally, click on the "Clear" button or similar option to delete the cookies.
- 11.Once the process is complete, you can close the settings/preferences tab or window.
- 12.Your cookies are now cleared, and you can continue using the browser.

## **Walton Family** Whole Health & Fitness